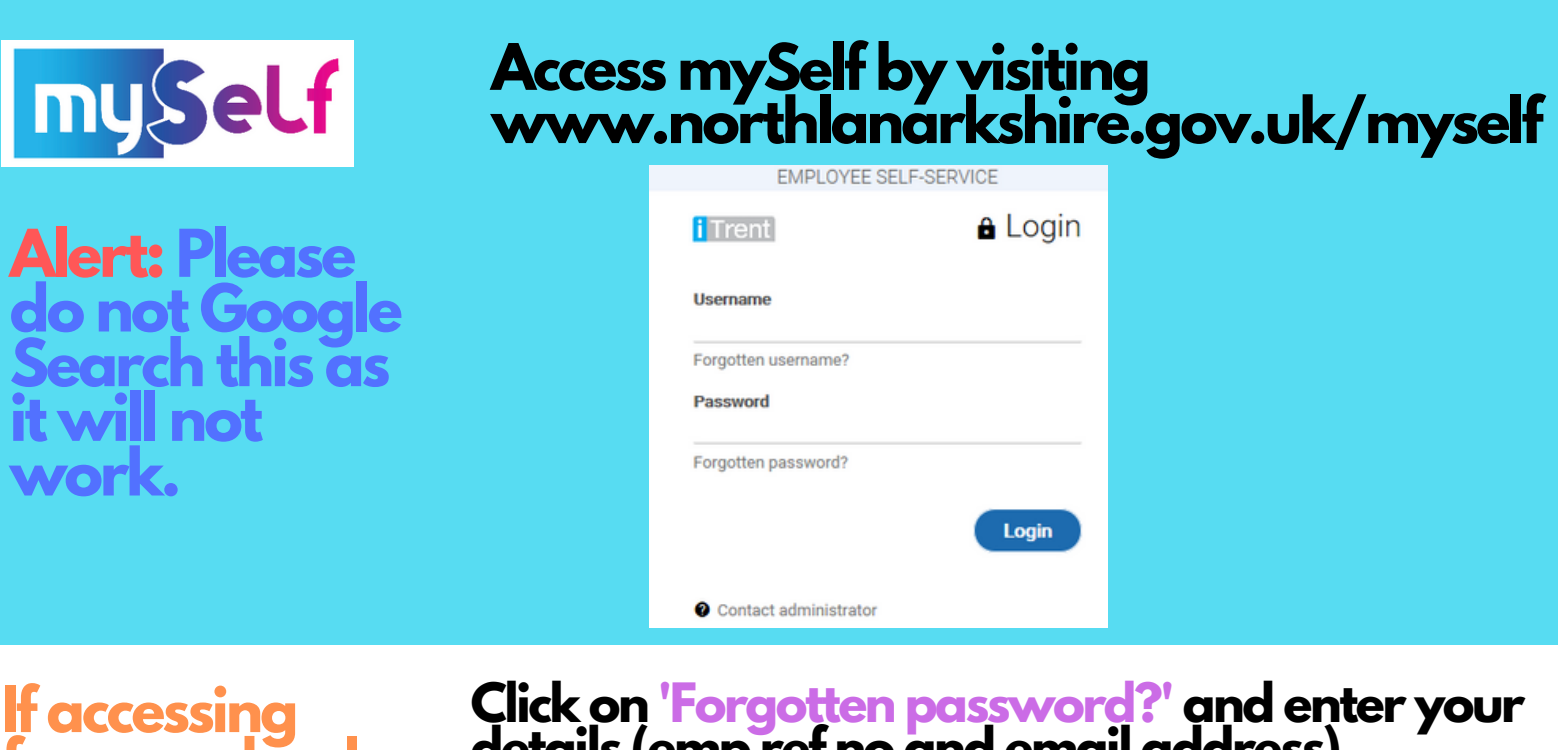

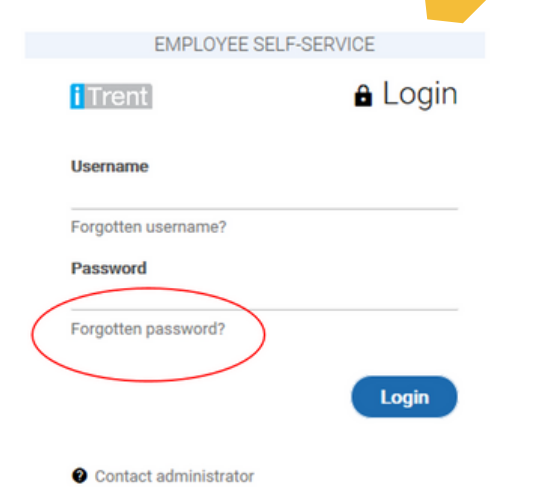

**from a school:**

## **details (emp ref no and email address)**

You recently requested to reset your password for your iTrent account. Use the button below to reset it.

#### This password reset is only valid for the next 24 hours.

#### Reset your password

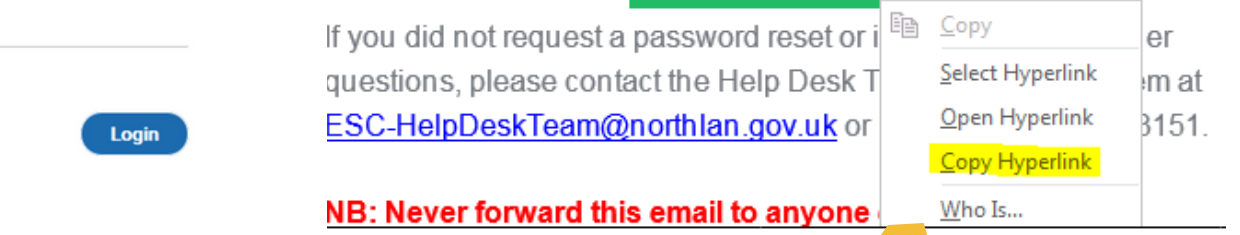

**When you receive this email, hover over the green password reset box and select'Copy Hyperlink'**

**Then right-click in the address bar of your web browser and select'Paste'.**

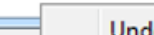

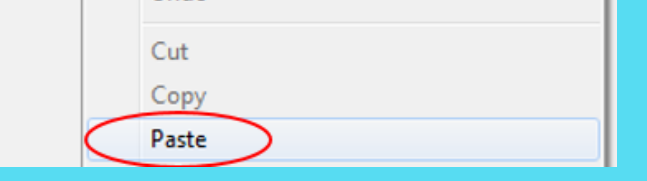

https://ce0076li.webitrent.com/ce0076li\_ess/ess/#/login/forgotpwd\_email

 $\mathsf{C} \rightarrow \mathsf{C} \rightarrow \mathsf{C}$ 

### **Press 'enter' and input your details (emp ref no and email address)**

**For personal (non-school devices)**

# **How to change your password! (all employees)**

**Click 'Forgotten password?' and input your details.**

**When you receive this email, click on the green password reset box.**

You must change your password before you can continue.

**This email can only be generated once!**

Change password

New password •

Confirm password

You recently requested to reset your password for your iTrent account. Use the button below to reset it.

#### This password reset is only valid for the next 24 hours.

Reset your password

If you did not request a password reset or if you have any further questions, please contact the Help Desk Team by emailing them at ESC-HelpDeskTeam@northlan.gov.uk or by calling 01698 403151.

NB: Never forward this email to anyone else.

Thanks,

iTrent Systems AdminTeam

**Create a password you have not previously used before.**

**Your new password will need to be atleast 8 characters long with a mix of upper & lower case letters and numbers.**

**If you need any further support, please call the ESC People Helpdesk on 01698 403151 or email esc-helpdeskteam@northlan.gov.uk**

**North Lanarkshire Council**

**Please note: you will be locked out after 10 failed attempts to reset your password!**